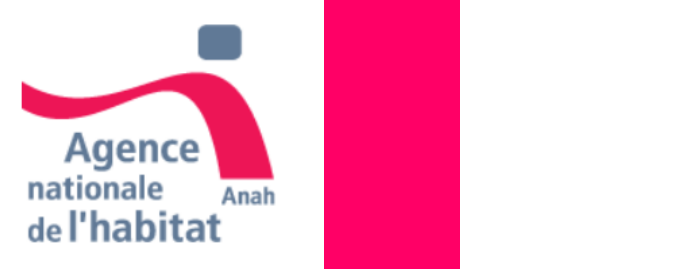

#### **PROPRIETAIRES OCCUPANTS**

#### **Comment créer votre compte ?**  *08/10/2019*

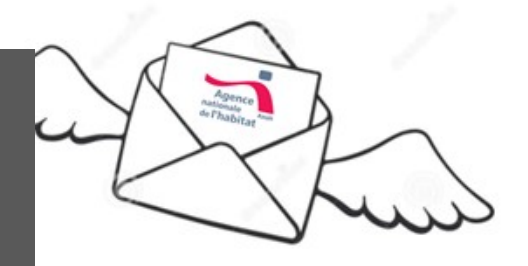

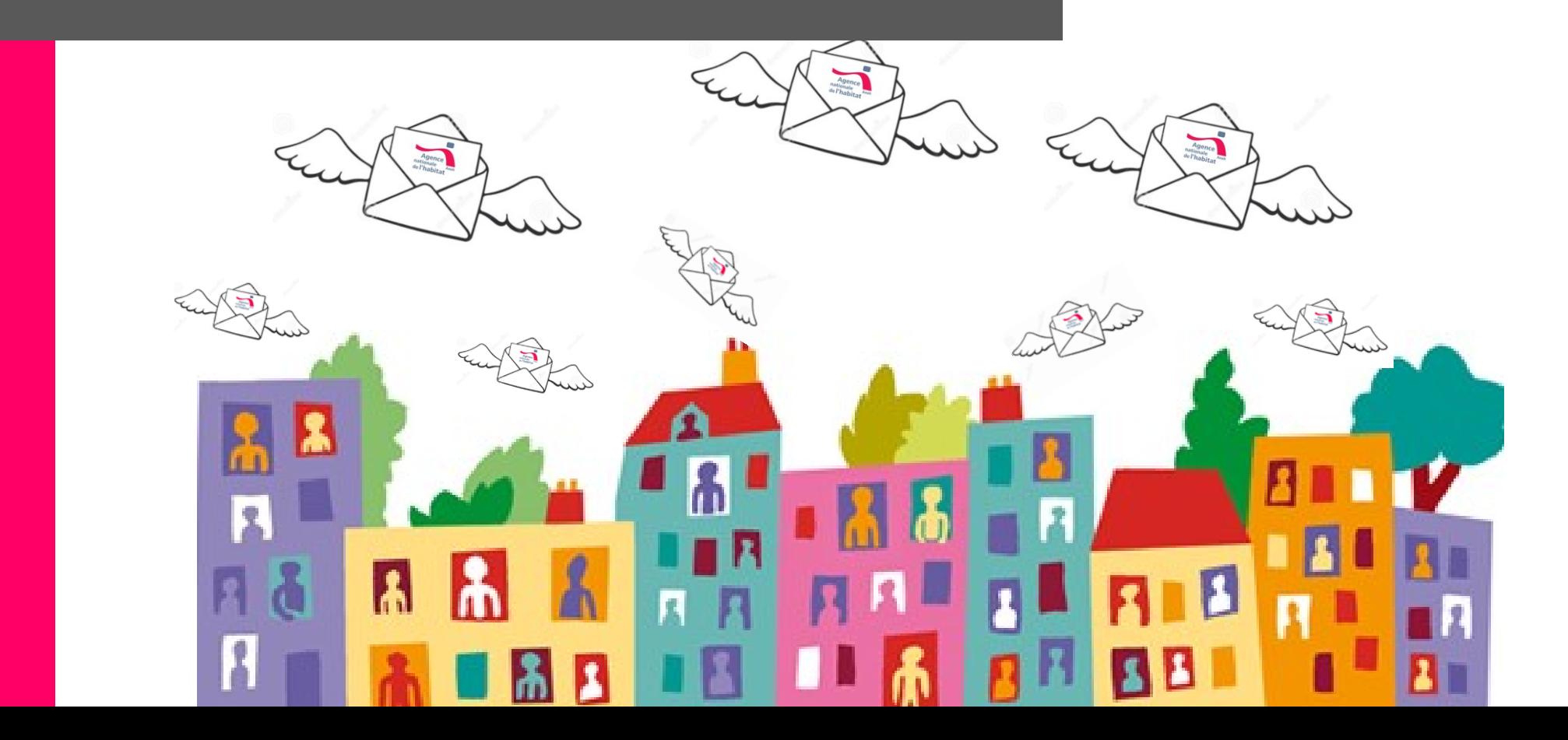

# **Les différentes étapes** de la construction de la construction de la construction de la construction de la construction de la construction de la construction de la construction de la construction de la construction de la c

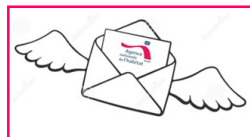

• **Vérifiez votre éligibilité aux aides de l'ANAH**

- Créez votre compte
- Voir votre/vos projet(s)

*25 janvier 2018*

## **Je commence ma démarche en tant que Propriétaire Occupant**

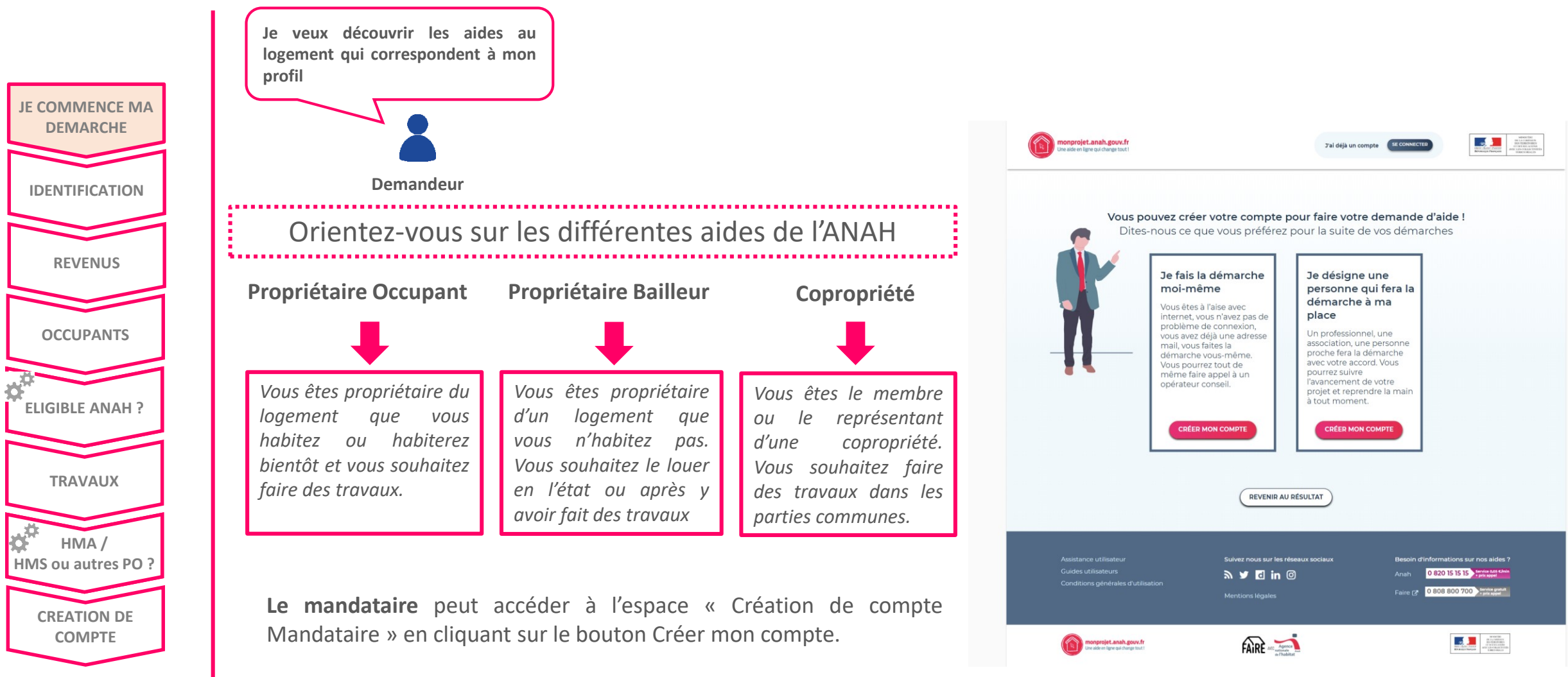

**Vos données au sein du nouveau parcours d'inscription ne seront pas enregistrées si la création du compte n'est pas validée.**

## Je m'informe sur les aides de l'ANAH et sur la marche à suivre pour faire ma demande

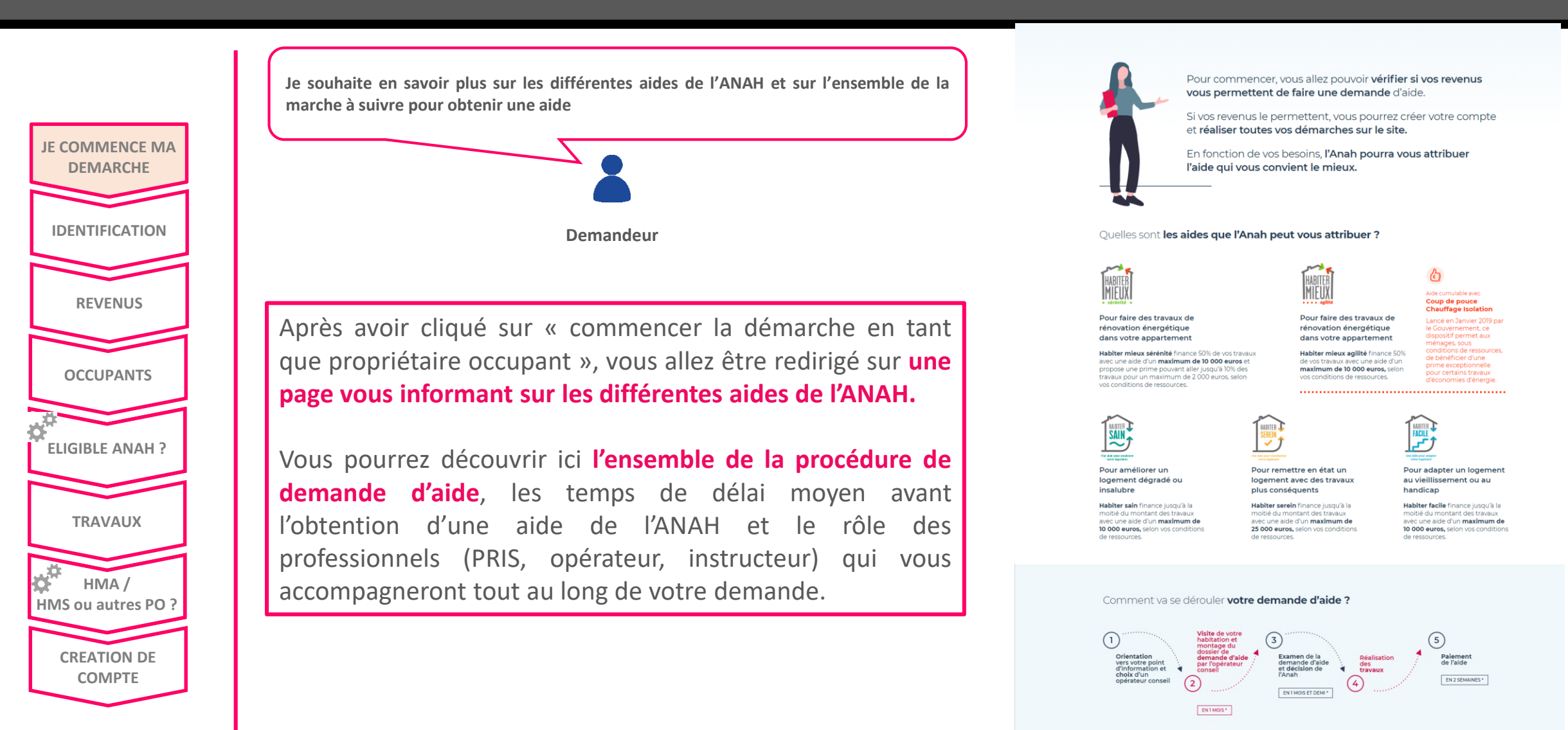

\* Délais moyens constatés en 2018 pour les dossiers dématérialisé

## Je m'identifie avec mon numéro fiscal et ma référence d'avis

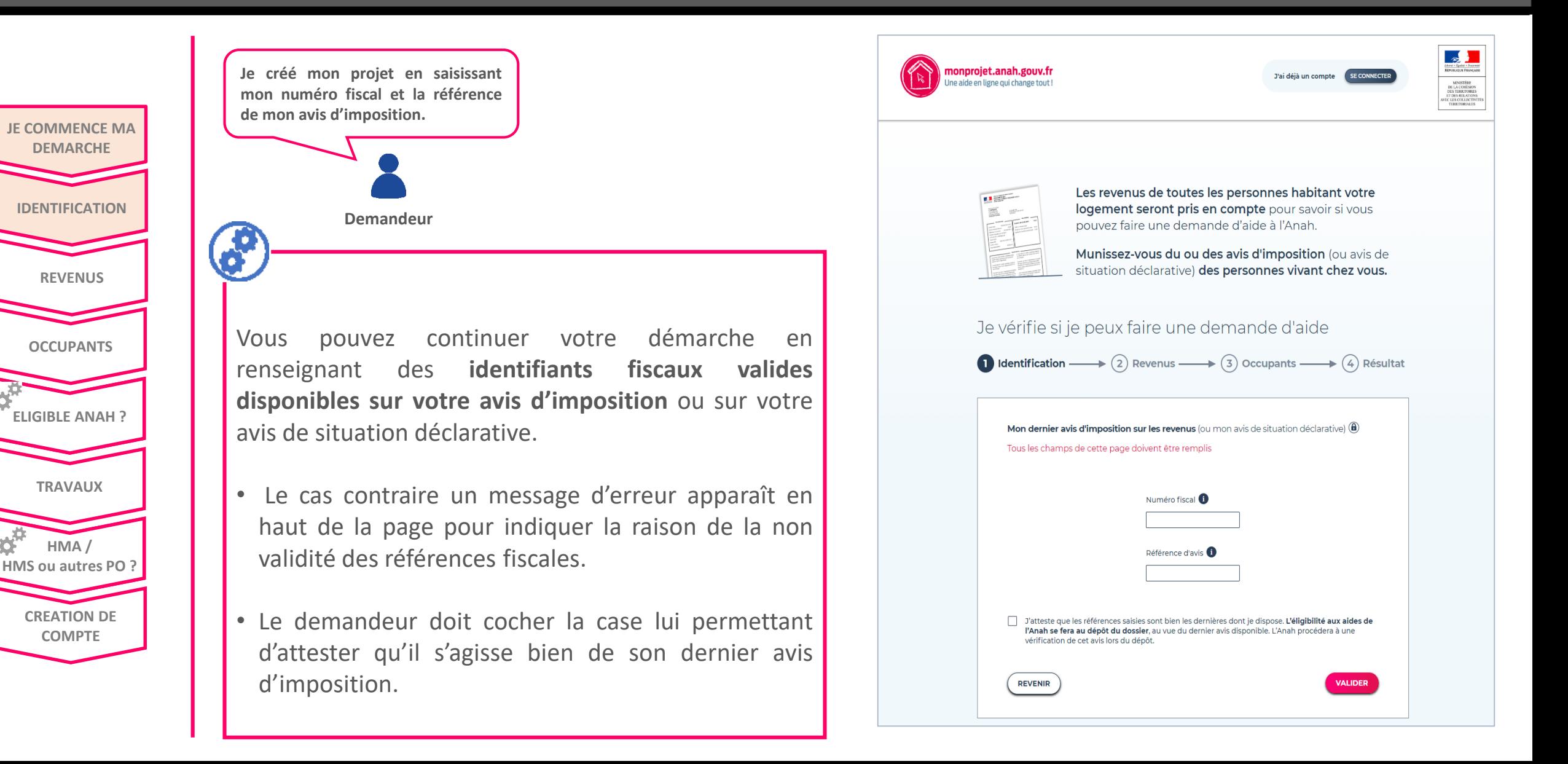

## Je renseigne mes coordonnées

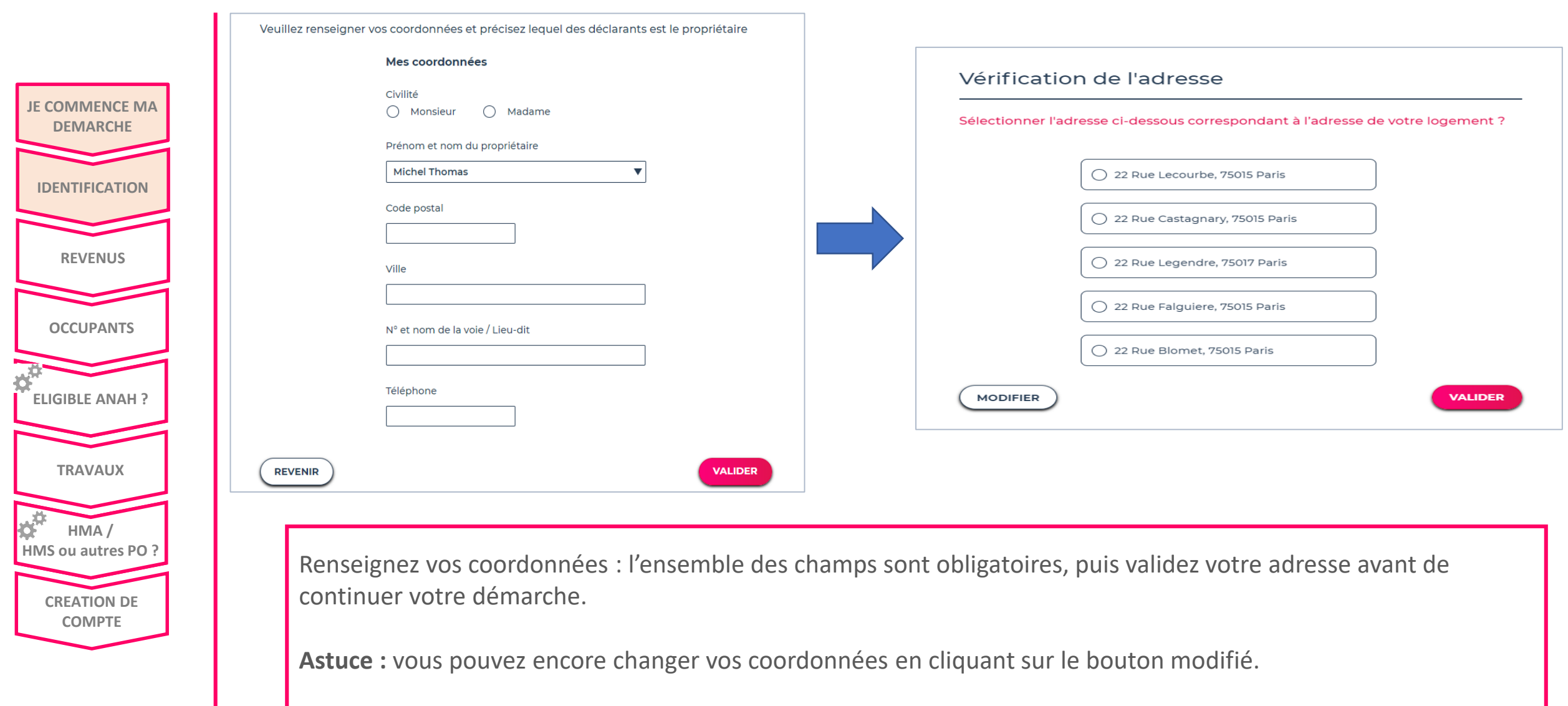

## **Je précise le logement concerné**

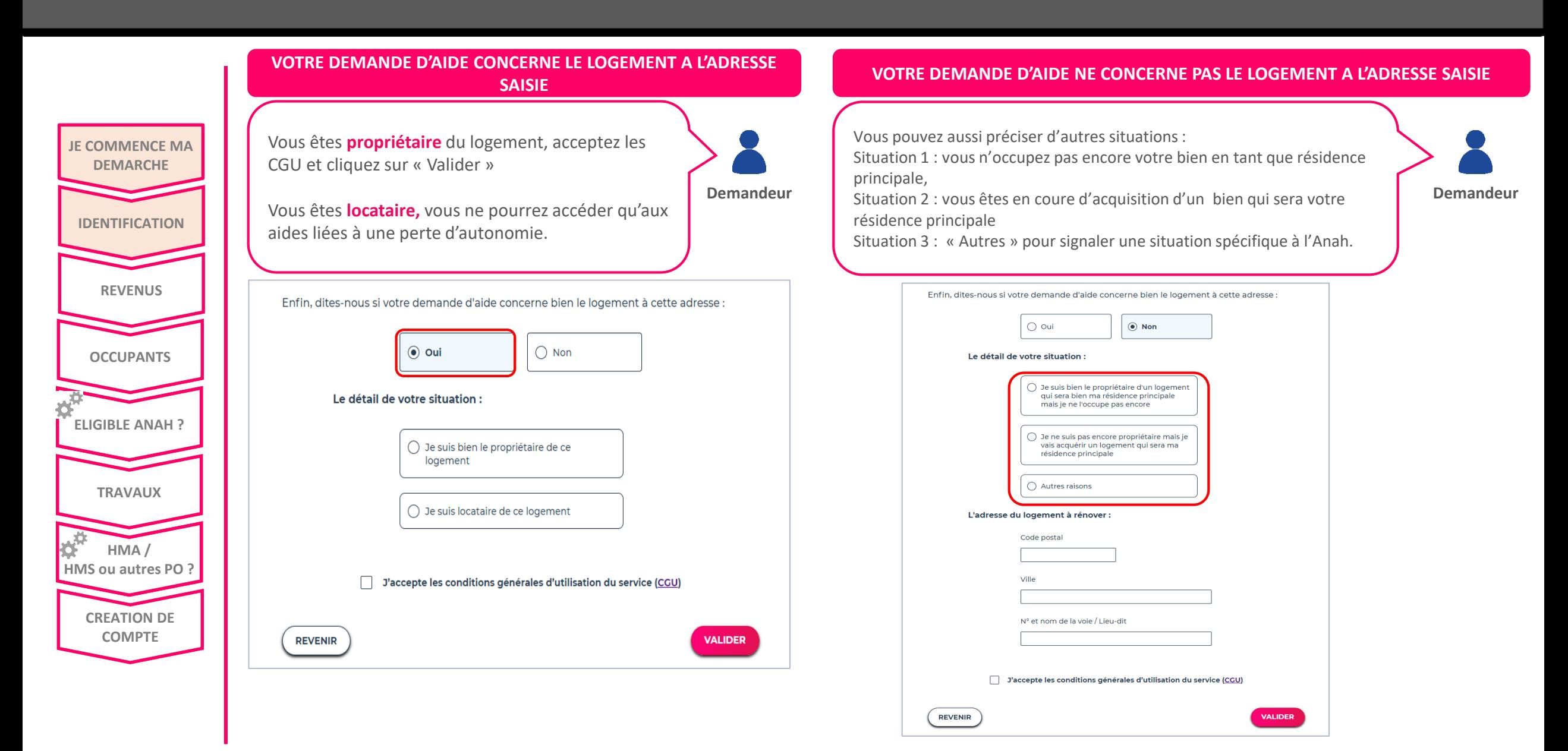

#### Je renseigne les revenus du foyer

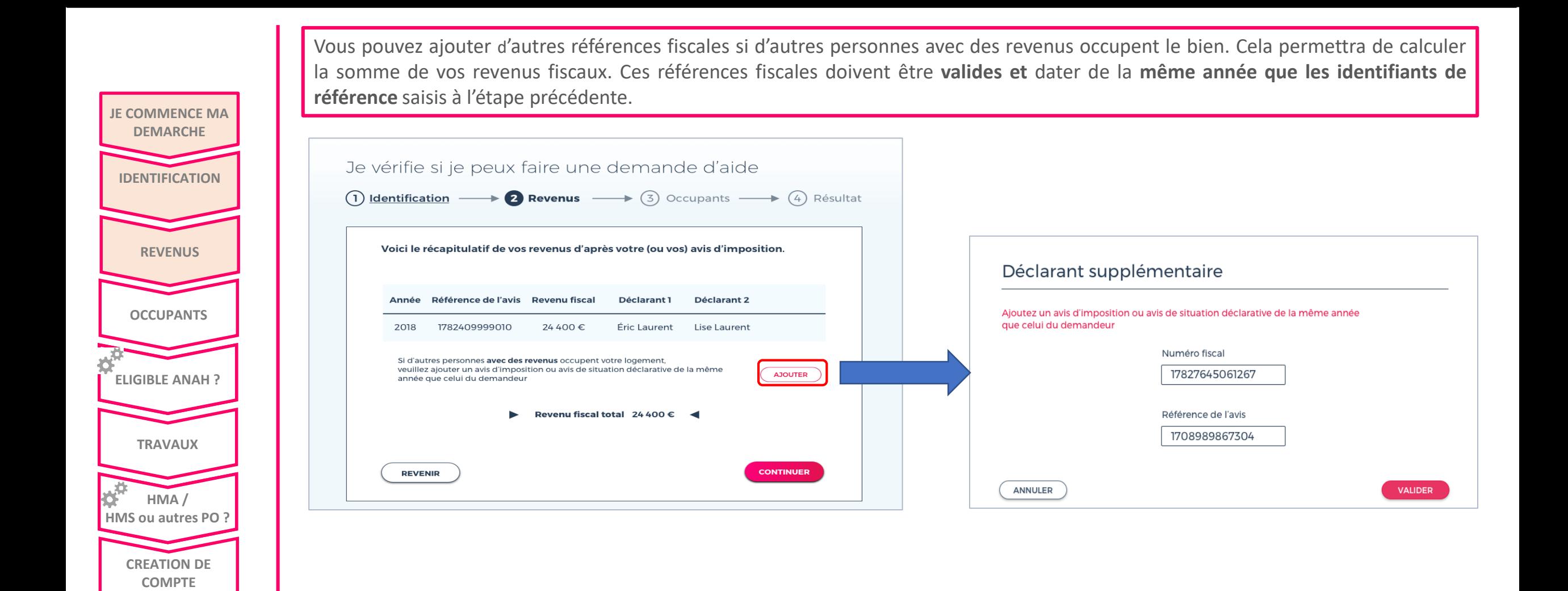

## Je précise le nombre d'occupants de mon logement sans avis d'imposition

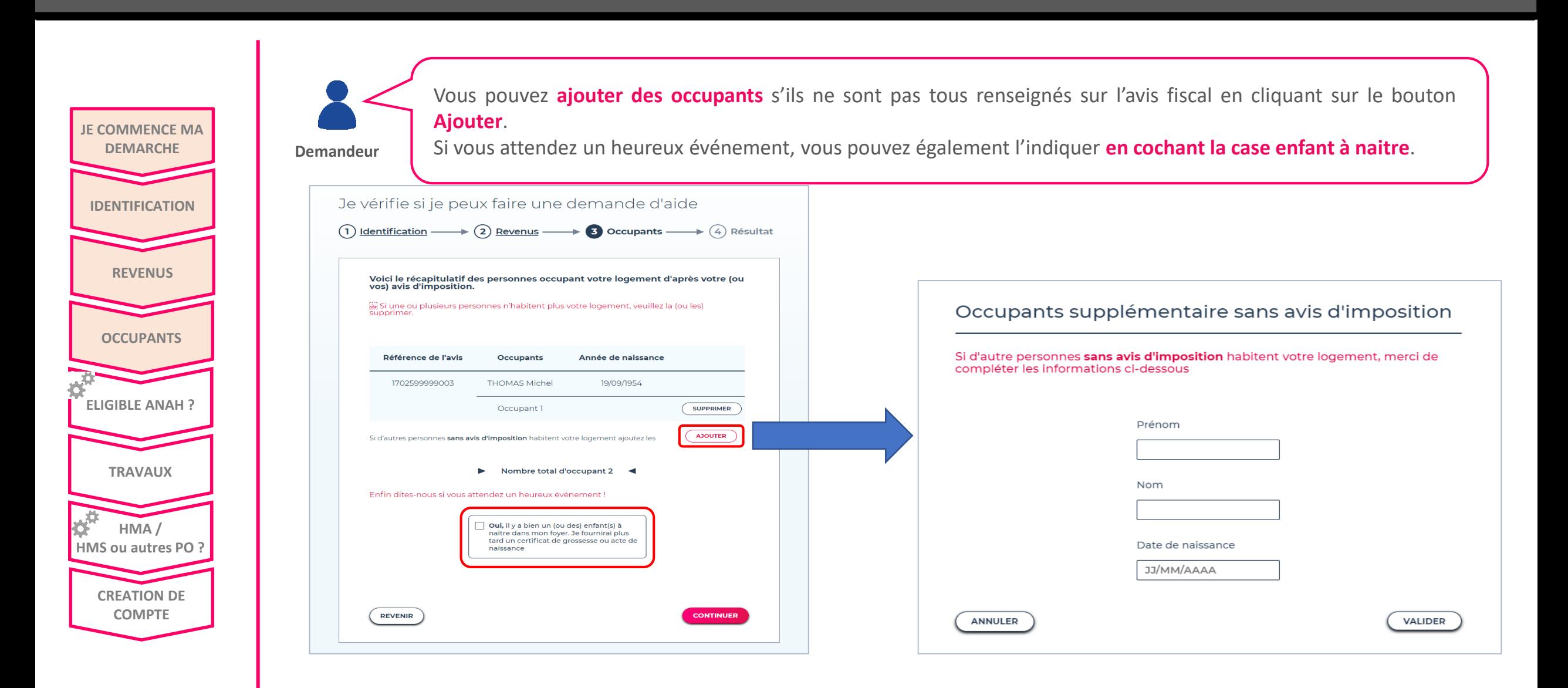

## **Etape 4 : Eligibilité**

*Mon résultat*

**REVENUS**

**COMPTE**

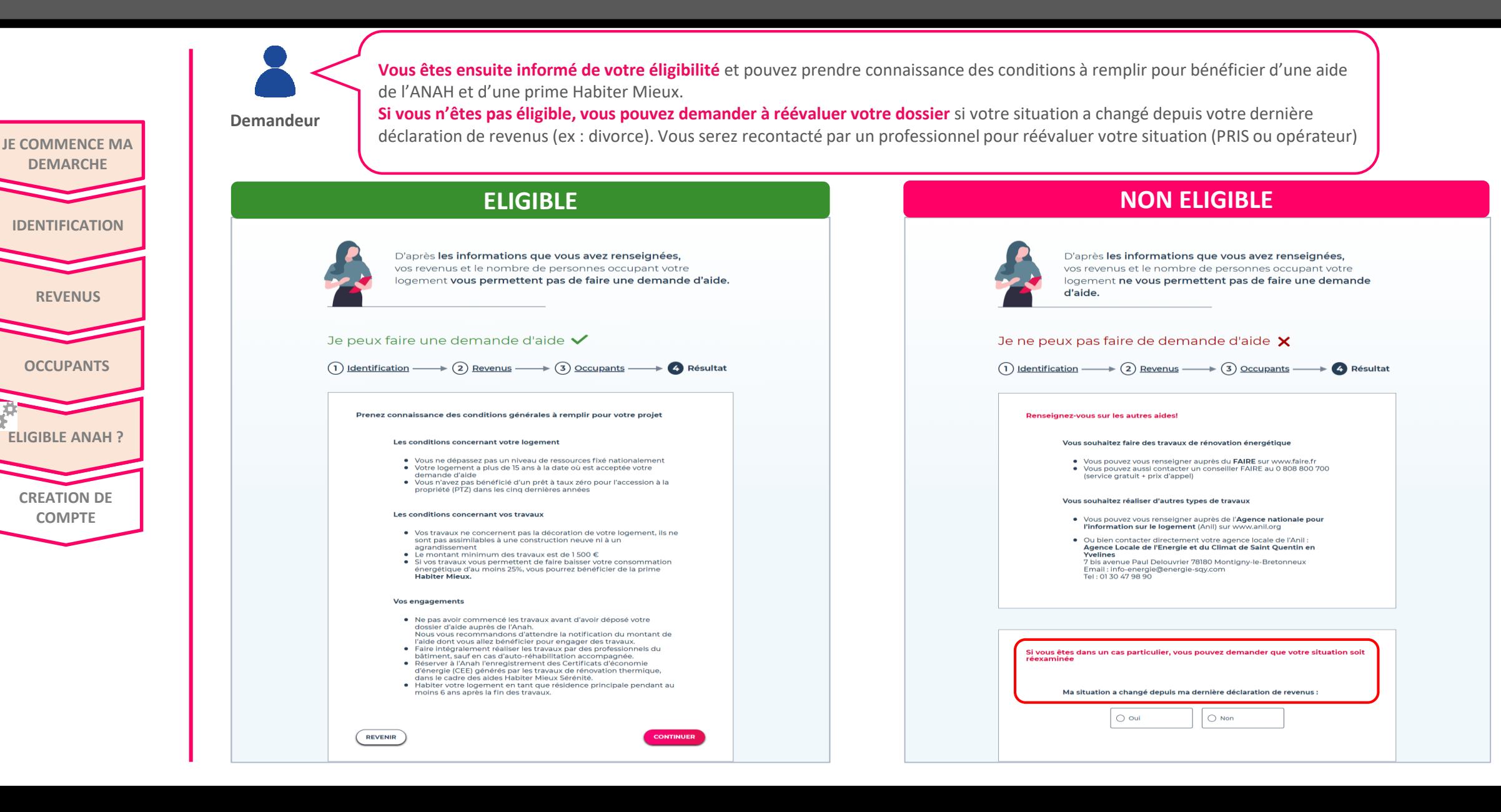

#### entidae et al. III de la construction de la construction de la construction de la construction de la constructio<br>En la construction de la construction de la construction de la construction de la construction de la construc *Les différentes étapes*

• Vérifiez votre éligibilité aux aides de l'ANAH

*25 janvier 2018*

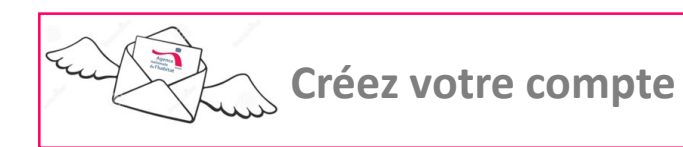

• Voir votre/vos projet(s)

## Je choisis si je crée mon compte moi-même ou avec un mandataire

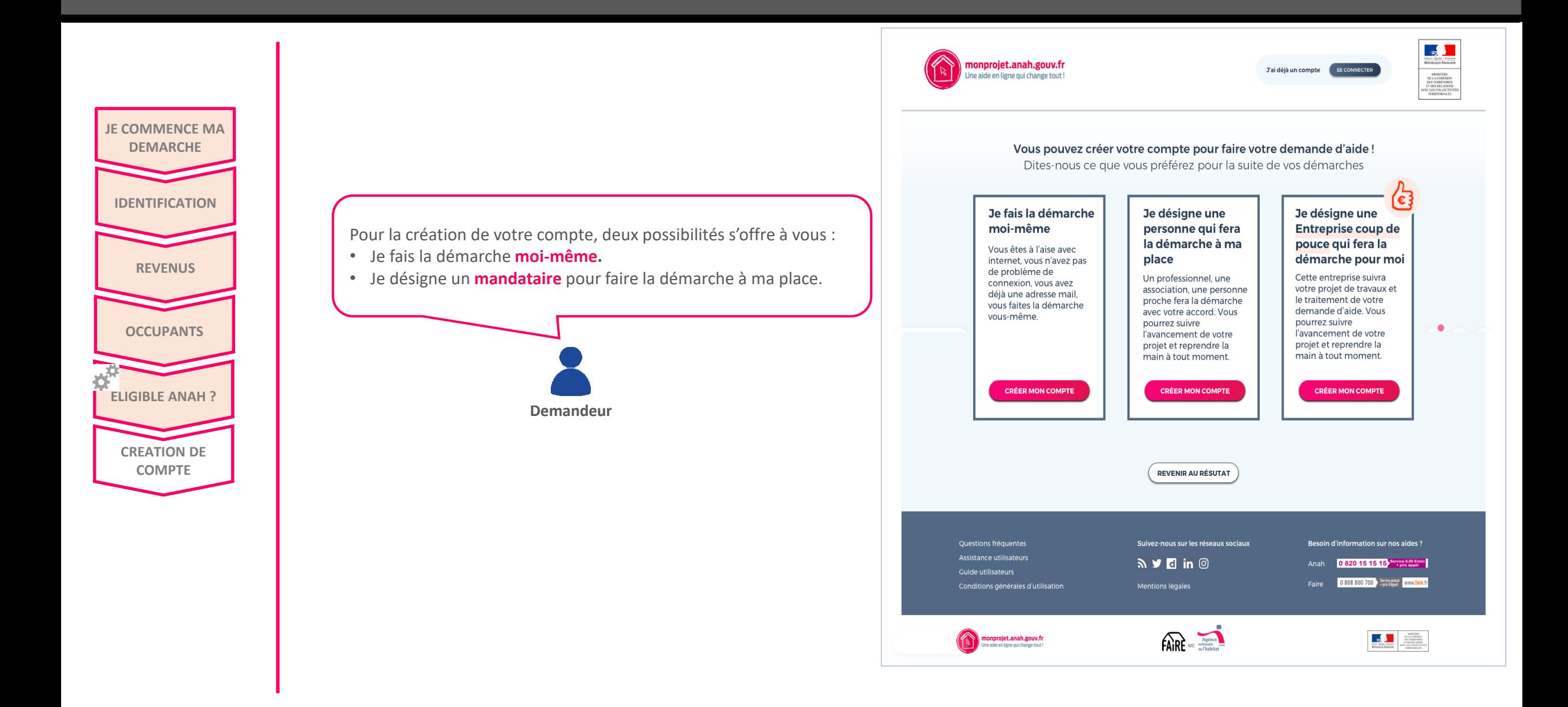

## **Option 1 : je crée mon compte moi-même**

*Formulaire de création de compte*

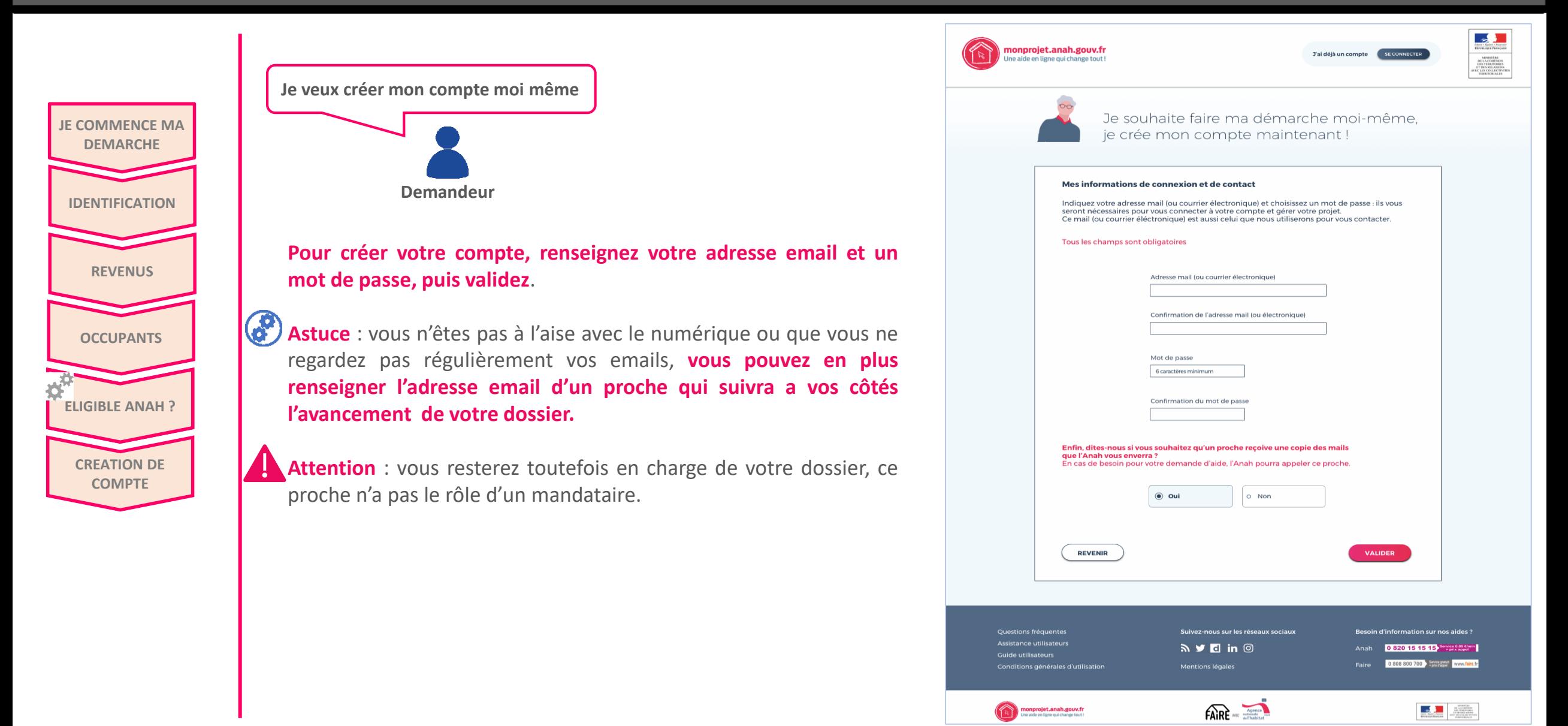

## **Etape 5 : Je crée mon compte moi-même**

*Etapes de confirmation du compte* 

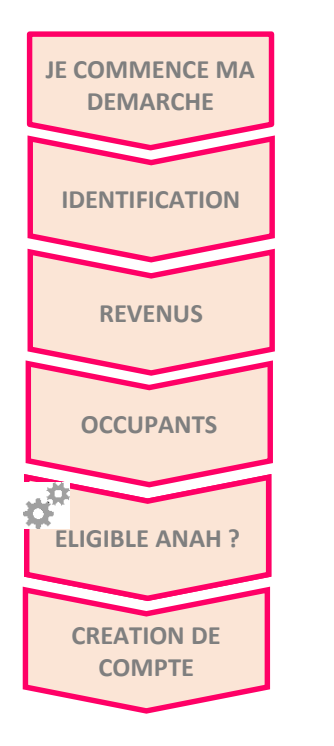

**Vous êtes maintenant dirigé vers une page vous expliquant les trois étapes de votre création de compte :**

- **1. Connectez-vous à votre boite mail**
- 2. Ouvrez l'e-mail qui a comme objet « Créer votre compte sur monprojet.anah et **cliquez sur le lien de confirmation**
- **3. Connectez vous à votre espace avec votre identifiant et mot de passe**

**Si vous avez désigné un mandataire** (voir page suivante) alors le message suivant est intégré ai sein de la page : *« La personne que vous avez mandatée a été informée de votre demande et devra se connecter à son compte pour accepter le mandat. »*

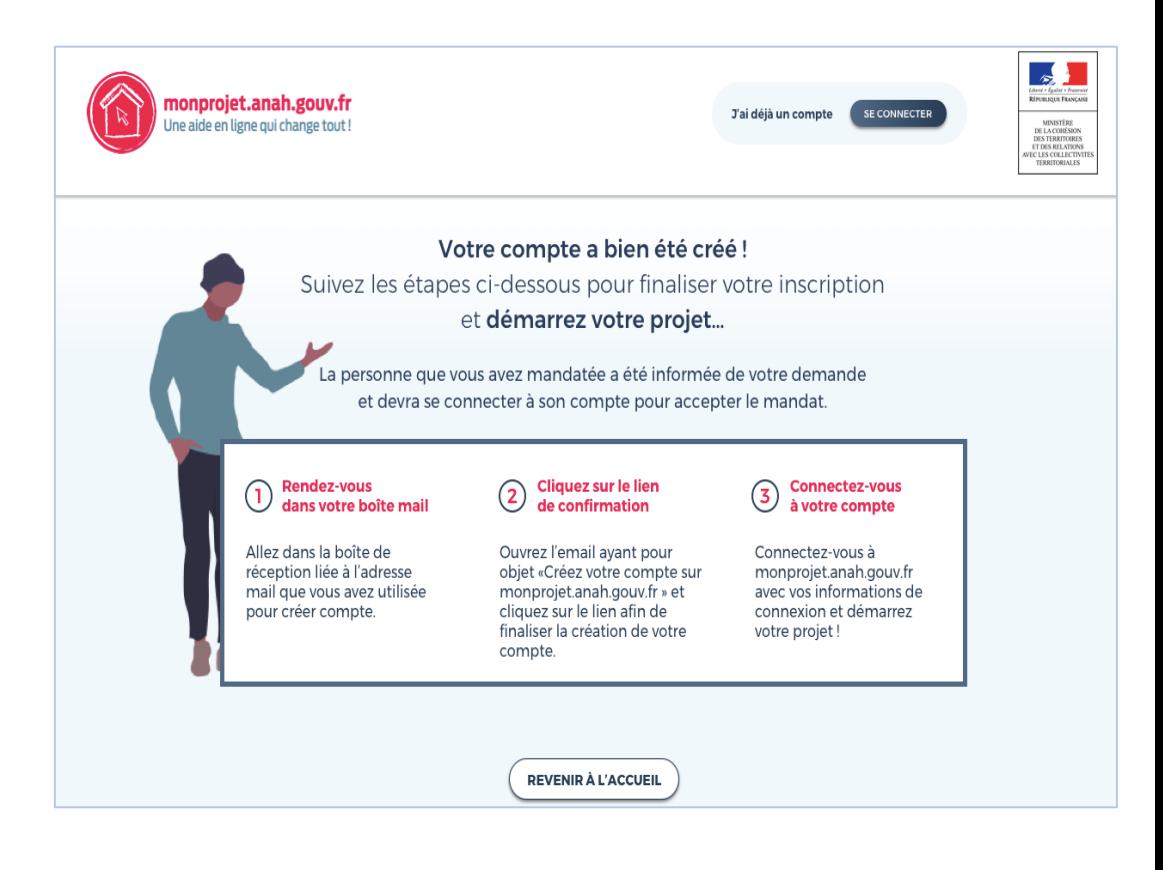

## **Option 1 : Je crée mon compte moi-même**

*Connexion demandeur* 

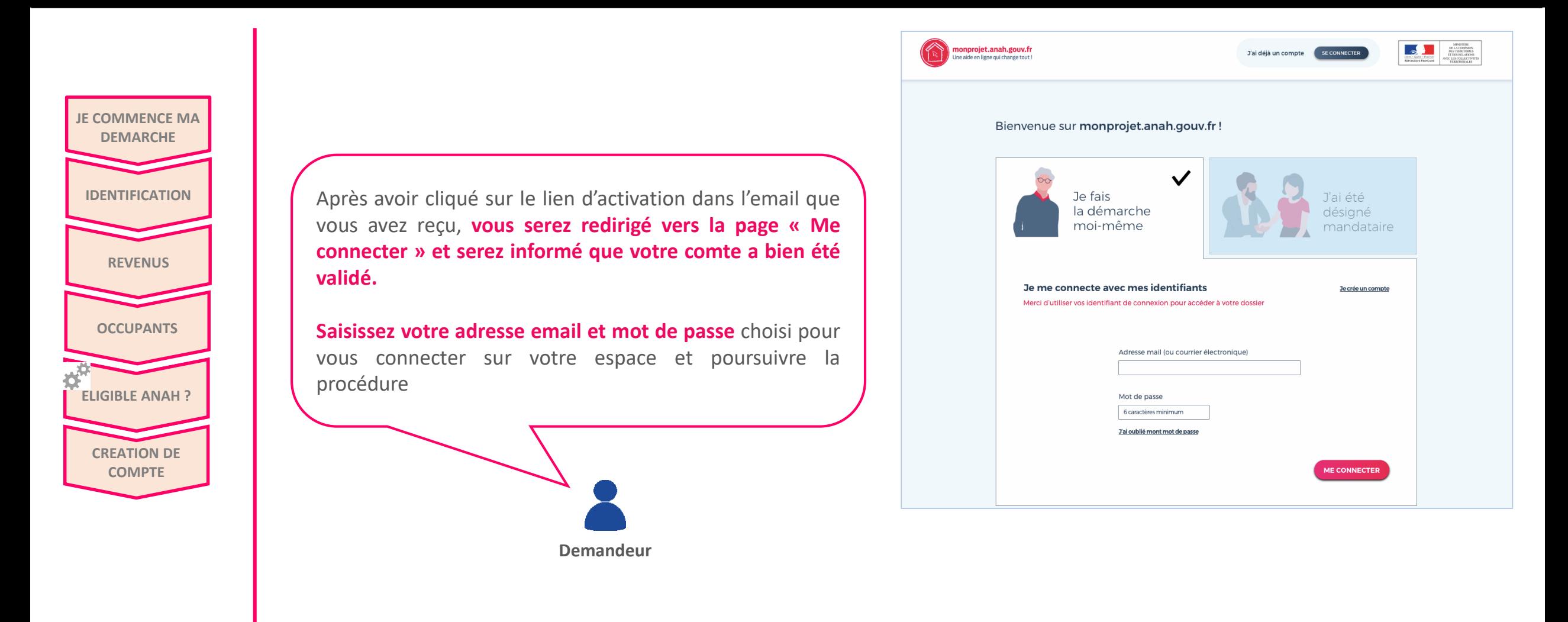

## **Option 2 : je désigne un mandataire**

*Formulaire de création du compte* 

**JE COMMENCE MA DEMARCHE**

**REVENUS**

**IDENTIFICATION**

**OCCUPANTS**

**ELIGIBLE ANAH ?**

**CREATION DE COMPTE**

**Je souhaite désigner un mandataire pour faire les démarches à ma place**

**Demandeur**

Vous souhaitez qu'un professionnel, une association ou un proche fasse pour vous les démarches en ligne (gestion de votre projet et de la demande d'aide en ligne) ?

Dans ce cas, désignez un mandataire. **N'oubliez pas de signer avec lui le formulaire Cerfa lui donnant mandat, puis renseignez son adresse email.**

Attention : **cette adresse email doit être différente de la vôtre**.

**N'oubliez pas de finaliser la création de votre compte pour que l'invitation soit envoyée à votre mandataire. Pour cela, vous devez cliquer sur le lien de création de compte que vous allez recevoir par email et vous connecter une première fois avec vos identifiants.**

 $\mathbf{G}^{\mathbf{p}}$ Astuce : **vous pouvez à tout moment retirer ce mandat en cliquant sur l'onglet mandataire dans votre espace personnel monprojet.anah.** Vous reprendrez alors la main sur votre dossier de demande d'aide.

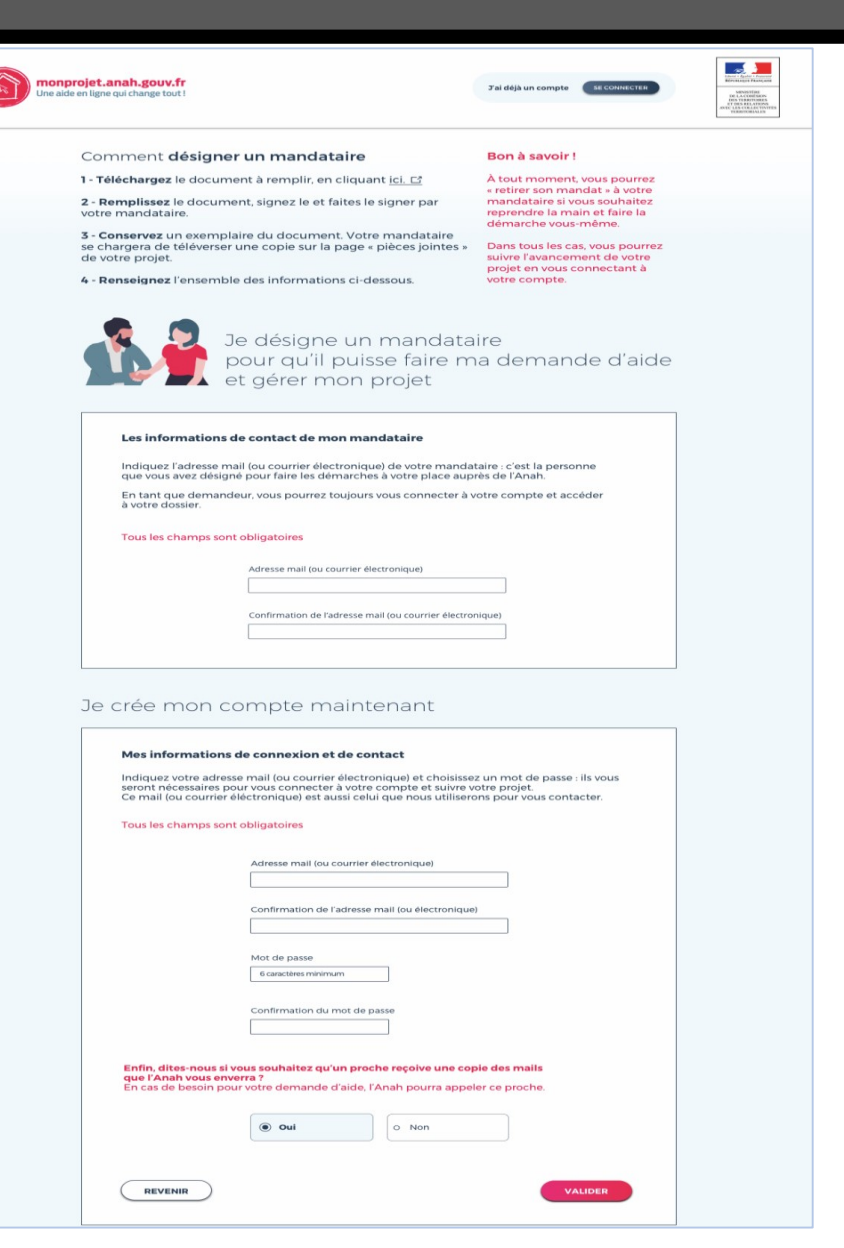

## **Les différentes étapes** de la construction de la construction de la construction de la construction de la construction de la construction de la construction de la construction de la construction de la construction de la c

- Vérifiez votre éligibilité aux aides de l'ANAH
- Créez votre compte

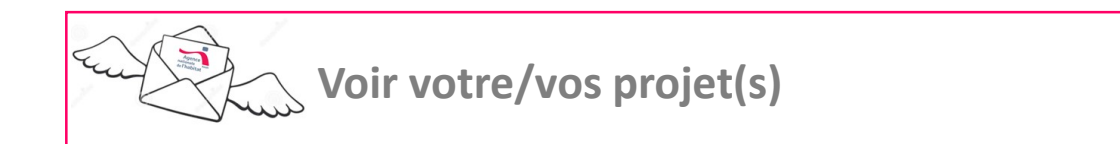

*25 janvier 2018*

## Affichage de mon projet

*Onglets de navigation*

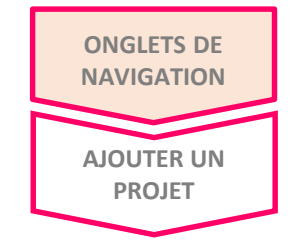

**Vous êtes à présent connecté à votre compte et pouvez consulter votre projet. Les onglets disponibles sont les suivants :**

- **1. Mon projet :** pour consulter le contenu de votre dossier, la proposition, etc.
- **2. Mes justificatifs :** pour consulter les pièces-jointes au dossier.
- **3. Ma messagerie :** pour dialoguer directement avec les intervenants sur mon dossier.
- **4. Mon mandataire :** pour ajouter un mandataire ou bien annuler mon mandat en cours
- **5. Mes contacts :** pour accéder aux cordonnées directes de mes intervenants

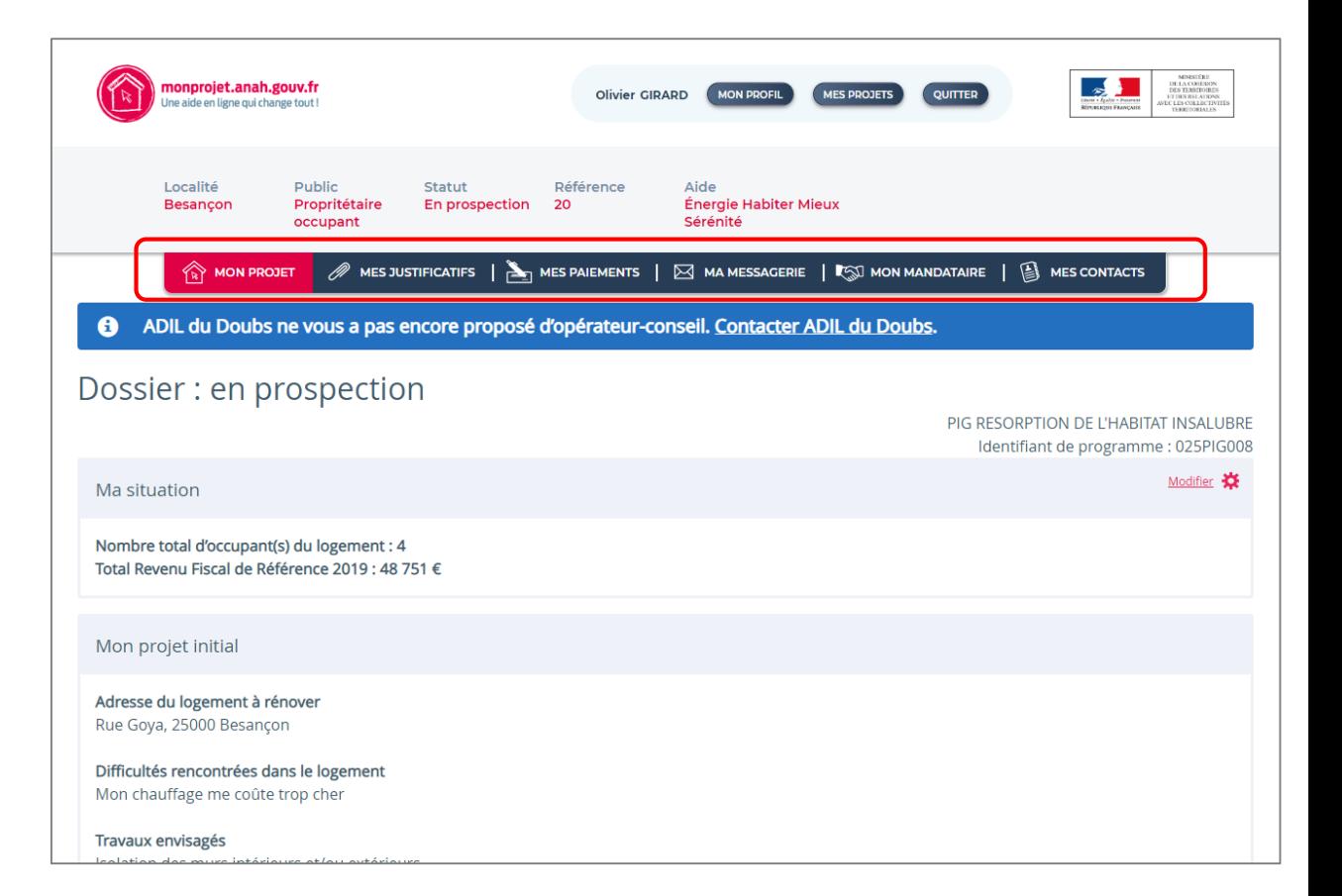

## Ajouter un nouveau projet

*Onglets « Mes projet »*

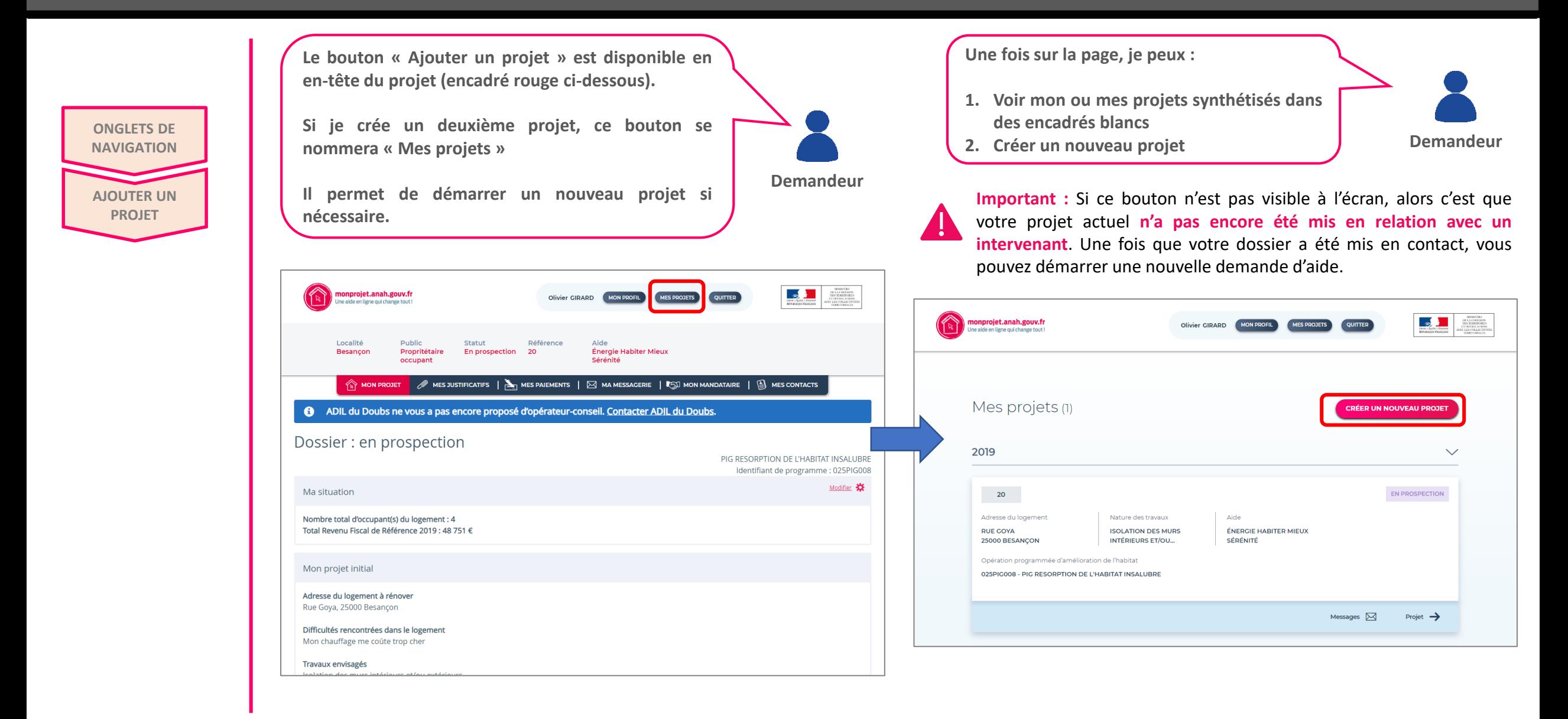

## Ajouter un nouveau projet

*Onglets « Mes projet »*

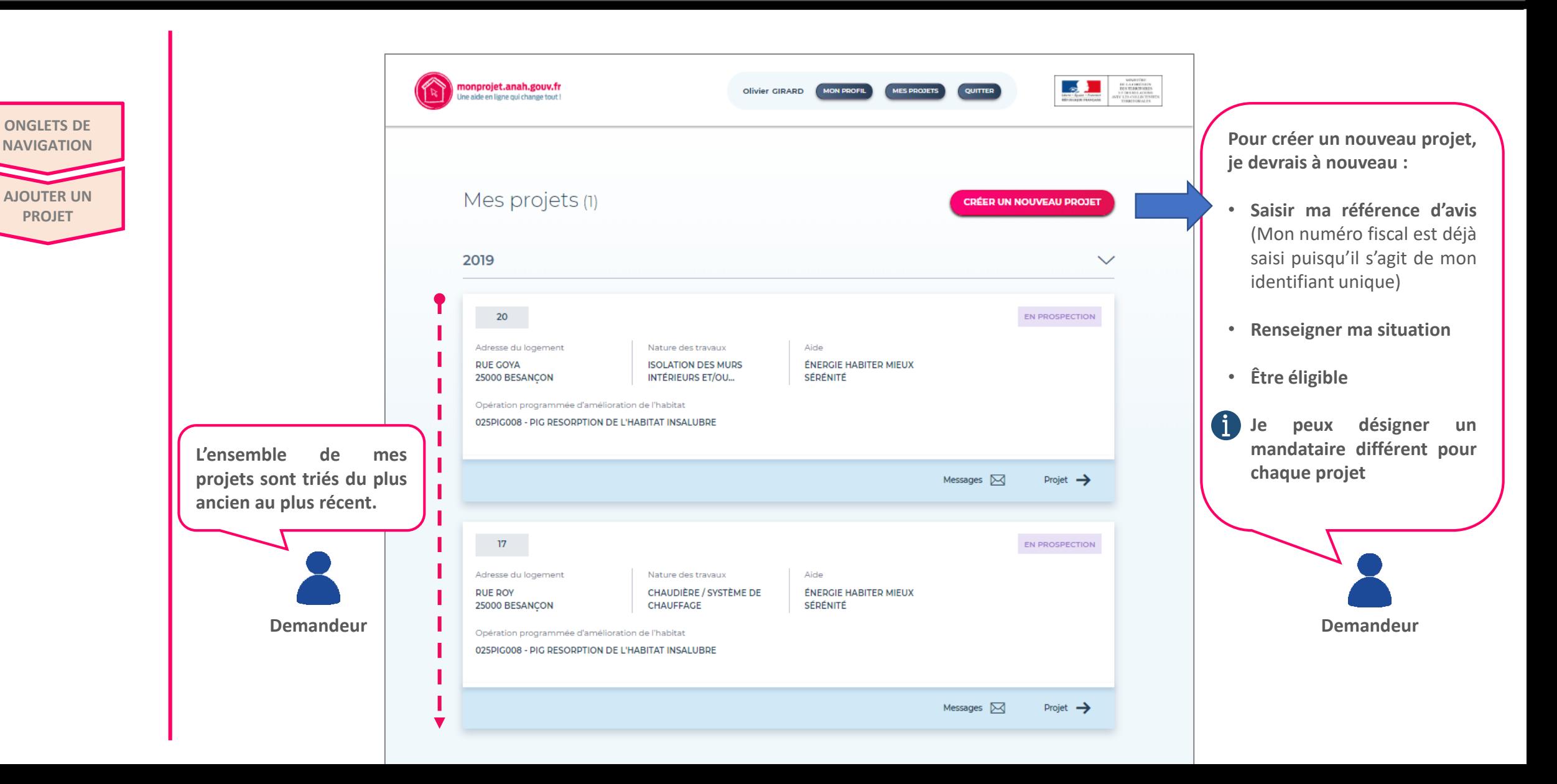